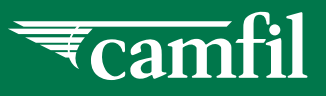

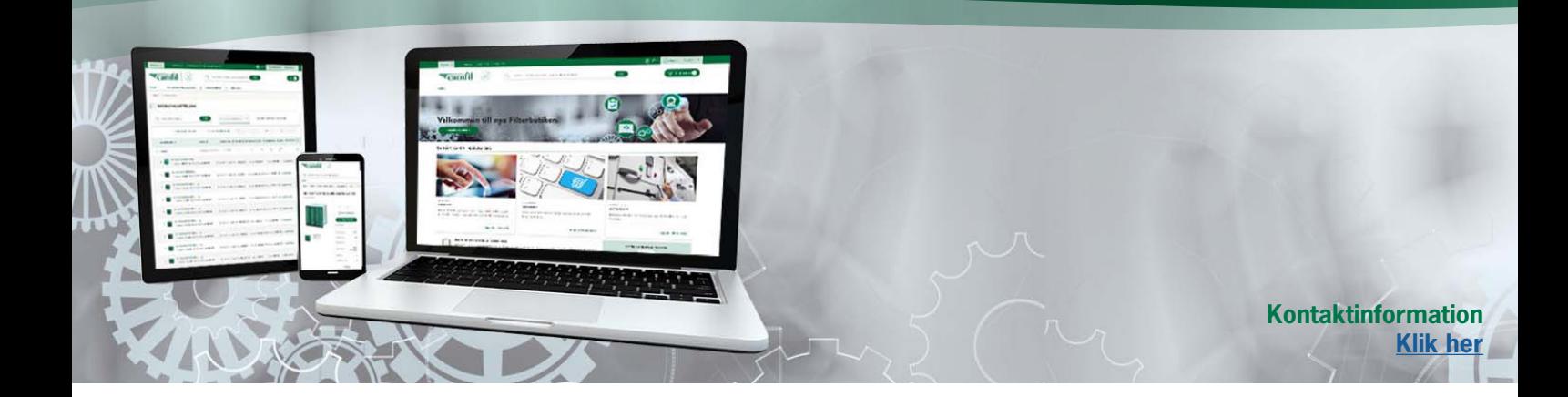

## **OPRET ORDRE**

## **NY WEBSHOP**

En ordre kan oprettes enten fra artikelsøgning, fra et CamCard eller fra AHU-guiden. Følg instruktionerne nedenfor for at se alle muligheder. Du er altid velkommen til at kontakte kundesupport, hvis du har spørgsmål, eller hvis du ikke kan finde det, du leder efter.

## **OPRET ORDRE FRA CAMCARD**

Gå til CamCards - Markér det CamCard som du vil bestille, klik på "Tilføj til kurven".

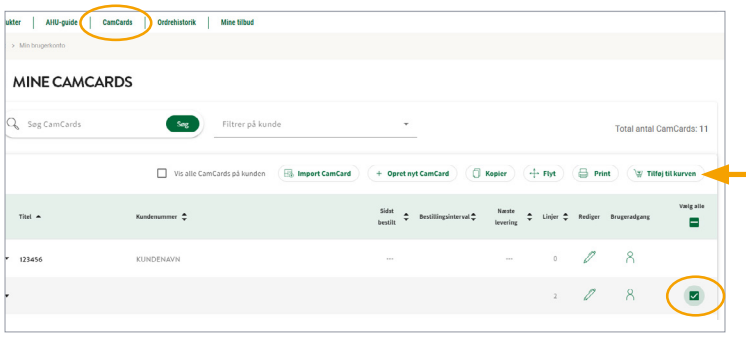

Gå til checkout, der vil du se en oversigt over dine ordrer, klik på "Se og rediger ordrer" for at komme til redigeringsvisningen, hvor du kan se al information og justere/slette varer.

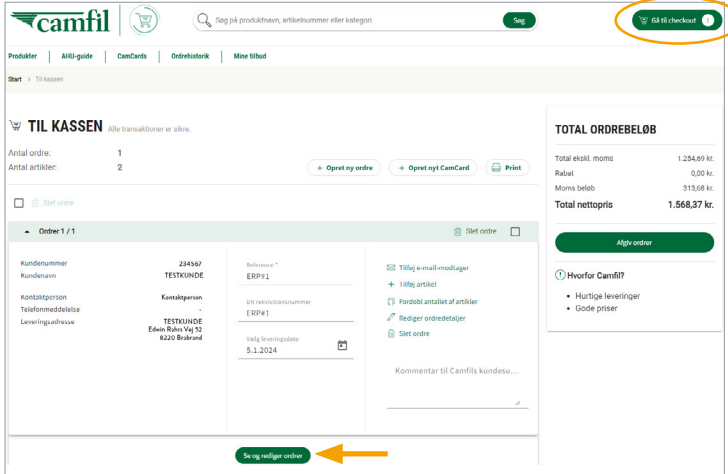

Nederst på siden finder du knapper til at lukke redigeringsvisning eller gemme justeringer.

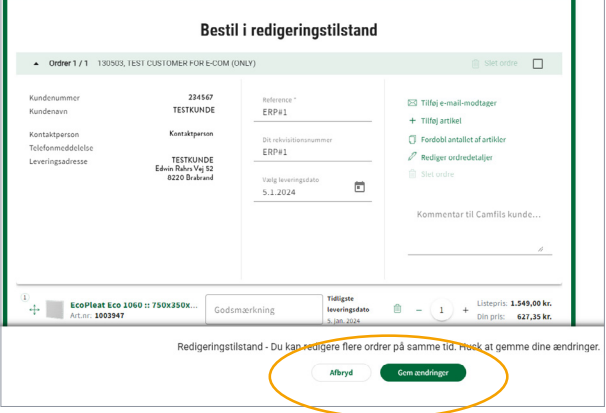

Hvis du afkrydser feltet "Slet ordre", skal du være opmærksom på, at du skal klikke på teksten "Slet ordre" for at fuldføre sletningen.  $\widehat{\mathbb{m}}$  Slet ordre

For at afgive en ordre skal du kontrollere alle oplysninger og derefter klikke på "Afgiv ordrer".

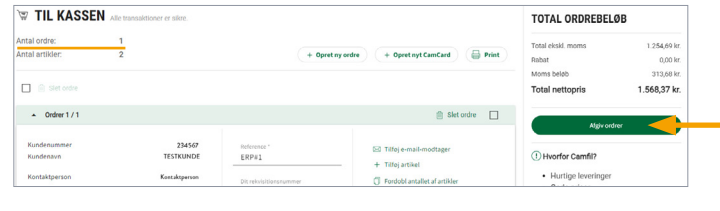

*forts.*

Ø

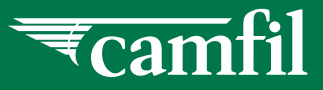

## **OPRET ORDRE FRA ARTIKELSØGNING**

Søg efter den ønskede artikel ved hjælp af søgefeltet til fritekst (se vejledning "Søg artikler").

Udfyld det antal du ønsker at bestille ved at klikke på +/ og derefter på kurven.

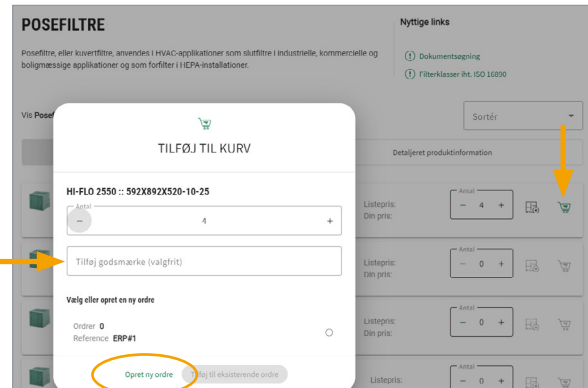

Udfyld et eventuelt godsmærke, klik på "Opret ny ordre". Den valgte artikel og antal tilføjes nu til kurven og et nyt vindue åbnes. Udfyld oplysninger:

**Kunde:** Vælg kundekonto, hvis der mangler oplysninger i feltet.

**Kontaktperson:** Vælg bruger

**Reference:** For eksempel navnet på bygningen/objektet.

**Dit rekvisitionsnummer:** Valgfrit

**Telefonnummer**: Indtast telefonnummer

**Adresse:** Vælg fra dropdown-menuen (hvis adressen ikke findes her, så indtast ny information i Modtager- og Adresse-felterne **Adresselinje 2:** Anvendes f.eks. til læsserampe.

**Kommentar til Camfils kundeservice:** Udfyld evt. info til gældende ordre - f.eks. maks. pallehøjde, maksimal garagehøjde mm.

Klik på "Opret ordre" og gå til Checkout/kurv for at kontrollerer oplysningerne, før du klikker på "Afgiv ordre" for at fuldføre bestillingen.

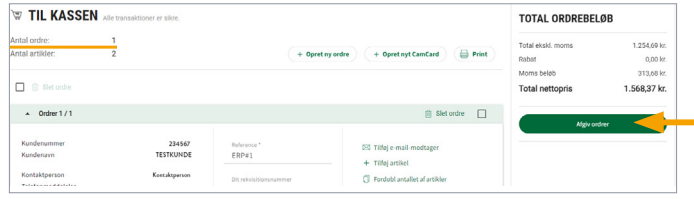

Du vil blive spurgt, om du vil oprette et CamCard baseret på denne ordre. Hvis du vil oprette et CamCard, skal du klikke på Ja, og dermed oprettes et CamCard samt ordren bestilles. Ellers klik nej.